## **APAUSTIN Peay** Distance Education **Creating a QM Account Step Sheet**

1. Go to **<https://www.qmprogram.org/myqm/>**

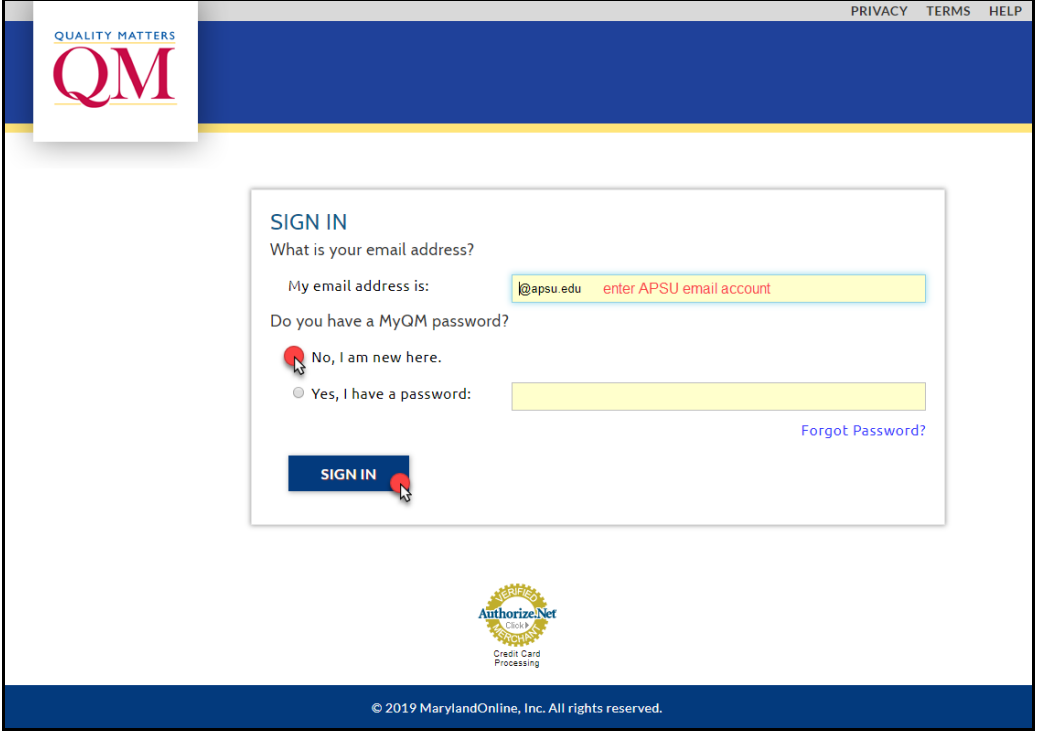

2. Fill out the information and click "Create Account".

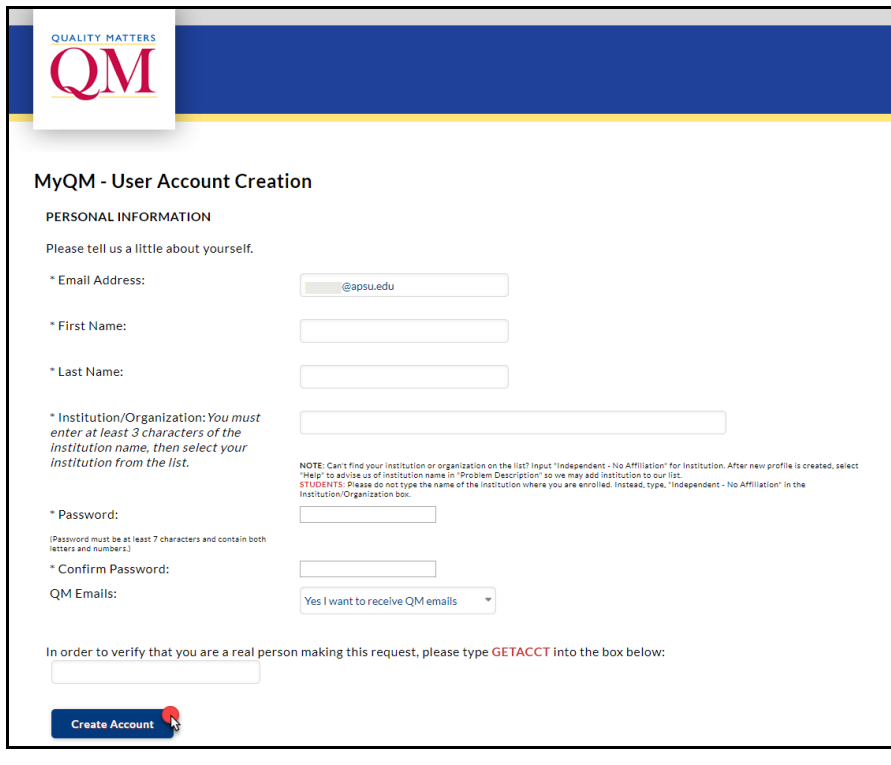

Page

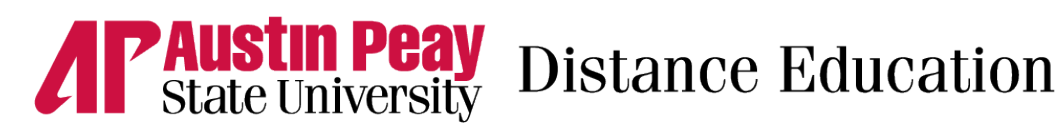

3. Scroll down and select "I have read the new Terms of Use" and click "Continue".

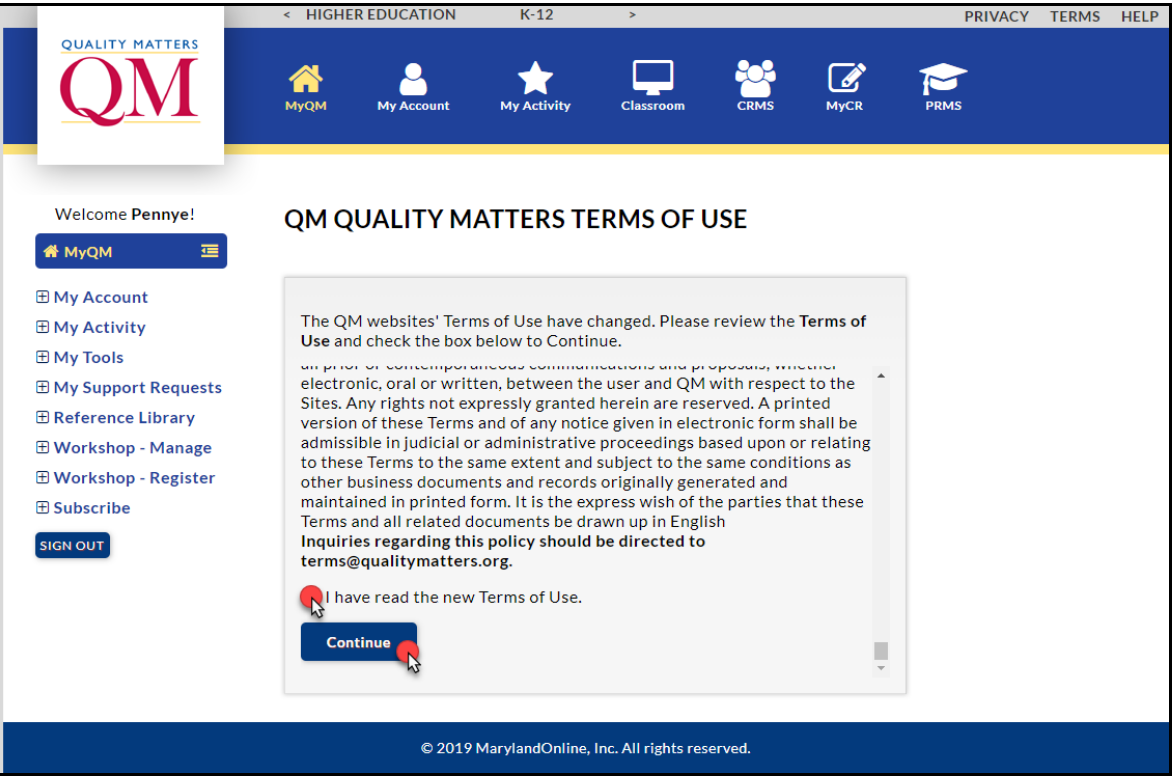

4. Select "Higher Education" and then click "Continue"

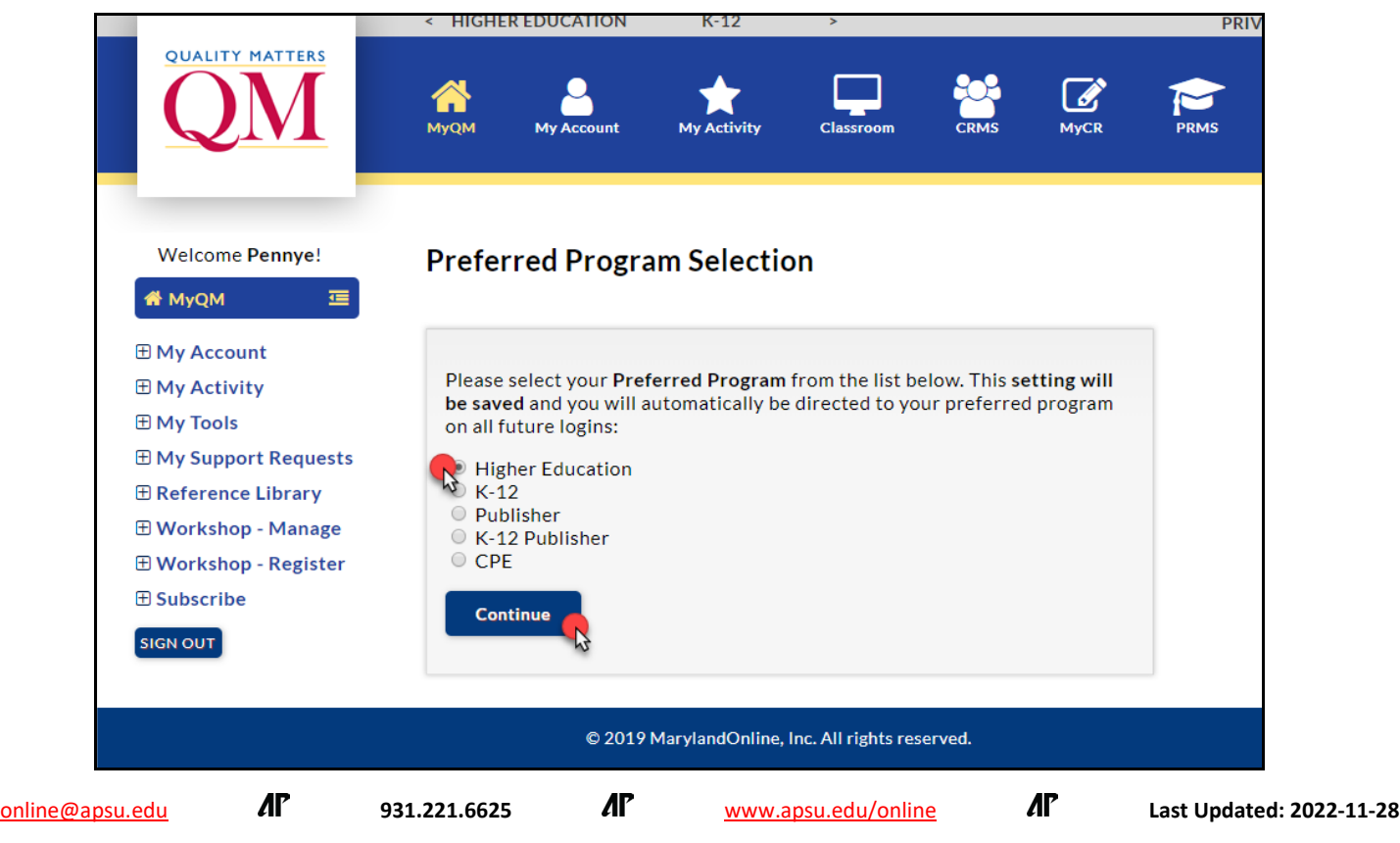

Page